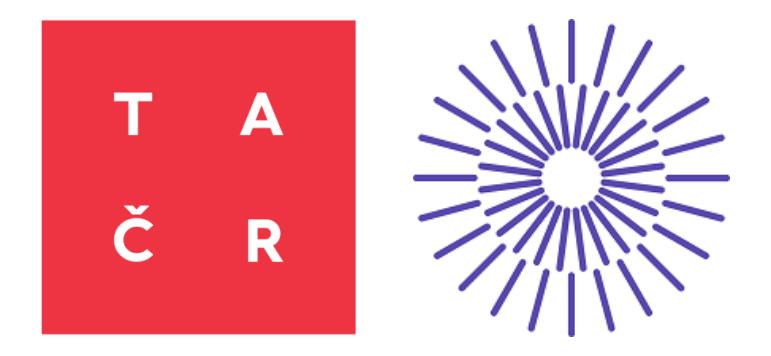

# TECHNICKÁ UNIVERZITA V LIBERCI

# **inisoft** Consulting

# **JISPEN**

Uživatelská dokumentace

Datum vytvoření: 01. května 2022 Datum poslední aktualizace: 07. prosince 2022 Autor: Petr Grusman

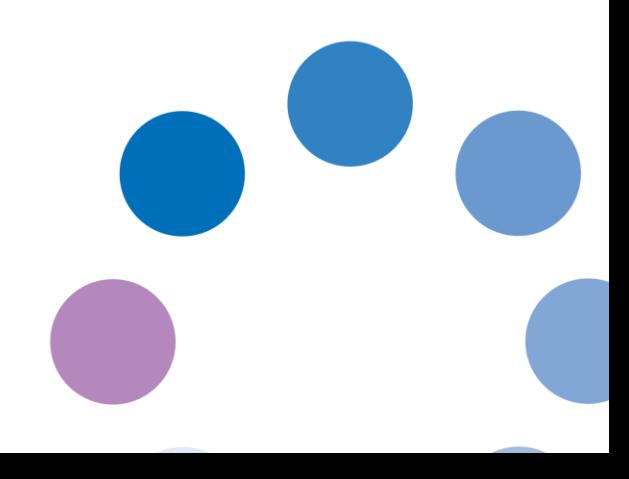

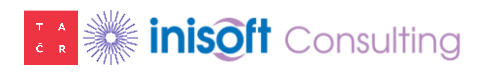

# Obsah

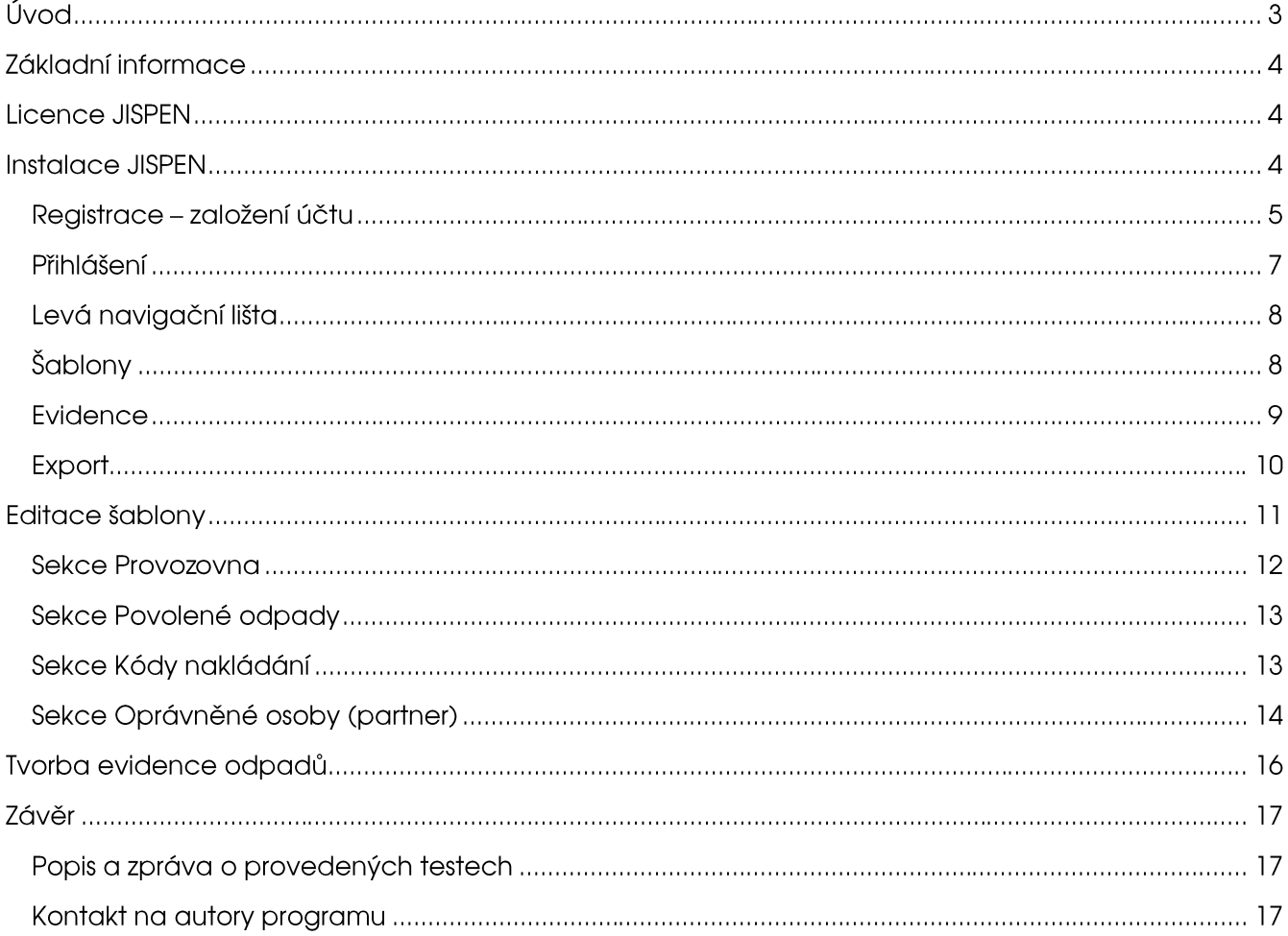

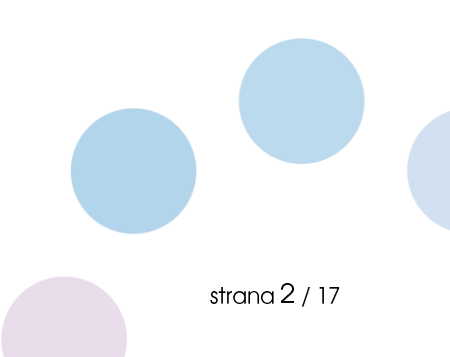

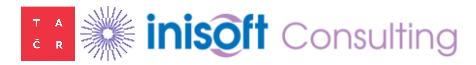

# Úvod

Aplikace JISPEN vznikla v rámci projektu Minimalizace dopadů nakládání se zdravotnickými odpady na zdraví a životní prostředí při zachování ekonomické udržitelnosti realizovaného pro Technologickou agenturu České republiky.

JISPEN představuje Jednoduchý informační systém pro evidenci odpadů v nemocnicích, sociálních ústavech a dalších zdravotnických zařízeních a veterinárních ordinacích. Je bezplatný a určen především pro uživatele bez hlubší znalosti legislativních předpisů v oblasti odpadového hospodářství.

JISPEN byl vytvořen jako online webová aplikace podle aktuálně platného zákona o odpadech č. 541/2020 Sb. a příslušných prováděcích předpisů. Umožňuje vytvářet podklady pro elektronickou průběžnou evidenci odpadů s dodržením legislativních pravidel.

Evidence podkladů resp. záznamů pro průběžnou evidenci odpadů je v aplikaci založena na předem vytvořených šablonách. V každé šabloně je nutné zvolit takové položky, které předepisuje prováděcí vyhláška k zákonu o odpadech. Pro usnadnění vyplňování je k dispozici několik číselníků např. základní územní jednotky, poštovní směrovací čísla atp. Šablony může pro uživatele předem nastavit ekolog společnosti nebo externí spolupracovník, který následně zodpovídá za správnost celé evidence.

Výstupem resp. výsledkem evidence je vytvoření elektronického souboru, který lze načíst ve specializovaných informačních systémech pro průběžnou evidenci odpadů nebo sestavení ročních hlášení o produkci a nakládání s odpady (např. ENVITA atp.). Alternativně lze data z evidence uživatele vyexportovat do tabulkového editoru (MS Excel).

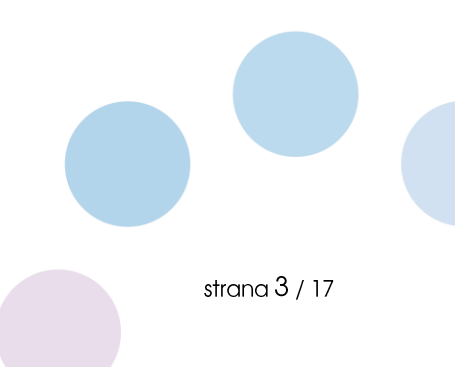

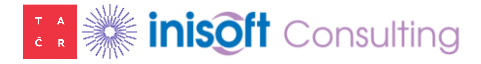

## Základní informace

Systém JISPEN je vytvořen jako třívrstvá webová aplikace, která lze instalovat na lokální počítač, intranetovou sít organizace nebo na webový server pro následný on-line provoz. Všechny komponenty systému jsou umístěny v tzv. Kontejnerech a pro jeho provoz je využívána platforma Docker <https://docs.docker.com/get-docker/>

Webová část systému JISPEN lze otevřít v libovolném aktualizovaném internetovém prohlížeči. Je vytvořena responzivně, což znamená, že se formuláře aplikace přizpůsobují použitému zařízení (tabletu, mobilnímu telefonu, monitoru ...).

# **Licence JISPEN**

JISPEN byl vytvořen v rámci projektu Minimalizace dopadů nakládání se zdravotnickými odpady na zdraví a životní prostředí při zachování ekonomické udržitelnosti realizovaného pro Technologickou agenturu České republiky. Autoři vyvinuli JISPEN jako součást tohoto projektu a proto je možné JISPEN využít za níže uvedených podmínek bezplatně tj. jako Freeware.

Instalovat a využívat systém JISPEN lze za dodržení těchto podmínek:

- $\bullet$ Uživatel JISPEN nebude upravovat zdrojový kód ani jej využívat jako součást svých vlastních softwarových produktů.
- Uživatel nebude se systémem JISPEN obchodovat ani jej jinak komerčně využívat.  $\bullet$
- Uživatel JISPEN nebude systém provozovat k jiným účelům, než ke kterým byl vytvořen (popsáno  $\bullet$ v úvodu této dokumentace).
- · Systém JISPEN bude instalován podle pokynů v této dokumentaci a uživatel si zajistí bezpečné nastavení aplikace vlastními prostředky (antivirový program, firewall, atp.)

## **Instalace JISPEN**

V této kapitole je popsán návod na instalaci balíčku (soubor s příponou zip), který obsahuje systém JISPEN. Instalaci doporučujeme provést osobou disponující potřebnými právy v příslušném operačním systému a znalou všech potřebných nastavení podnikové sítě, intranetu atp. Instalační balíček lze získat přímo od autorů programu, případně z publikace výsledku výše zmíněného projektu na webových stránkách Technologické agentury České republiky.

JISPEN používá platformu docker a docker-compose. K jeho spuštění tak potřebujete mít nainstalovaný server s tímto prostředím (https://docs.docker.com/).

- 1. Ze stránek https://docs.docker.com/get-docker/ stáhněte a nainstalujte Docker. V instalátoru deaktivujte součást WSL (pokud se jedná o instalaci na počítač s OS Windows). Jestliže je provedena instlagee s WSL, pak musite provést restart hardware a při prvním spuštění musite stáhnout WSL Linux kernel pro Vaši verzi Windows.
- 2. Úspěšnou instalaci Dockeru lze ověřit následnou implementací kontejneru/image s lokální dokumentací na portu 80 (příkaz docker run -d -p 80:80 docker/getting-started).
- 3. Balíček se systémem JISPEN dekomprimujte a vzniklé složky a soubory umístěte do jednoho adresáře, ze kterého bude provedena instalace JISPEN (vytvoření Kontejnerů).
- 4. Před tvorbou kontejnerů je nutné upravit konfigurační soubory .env ve složkách API a WEB. Nastavení parametrů v konfiguračních souborech závisí na typu instalace (lokální počítač,

intranet, internet). Konfiguraci by měl provést správce počítačové sítě resp. pracovník IT oddělení organizace. V konfiguračních souborech jsou uvedeny příklady nastavení jednotlivých parametrů. Např. při instalaci na lokální počítač je nutné soubor "/web/.env aktivovat parametr NEXT\_PUBLIC\_API\_URL=http://localhost:8008. Na lokálním počítači pak v příslušném internetovém prohlížeči spustíte JISPEN prostřednictvím URL adresy http://localhost:8008.

- 5. V adresáři, ve kterém je obsah celého instalačního balíčku včetně upravených konfiguračních souborů, lze spustit instalaci celého systému JISPEN (čtveřici kontejnerů) a to pomocí příkazu "docker compose -f docker-compose.yml -f docker-compose.prod.yml up".
- 6. Po úspěšné instalaci bude možné aplikaci spustit na URL adrese, která je definovaná v příslušných konfiguračních souborech.

#### Registrace - založení účtu

Upozornění: JISPEN má zvýroby v databázi uložen účet s uživatelským jménem "user@jispen.cz" a heslem "jispencz". Tento účet však nemusí být funkční, pokud jej po instalaci změní správce sítě. Jestliže provedete instalaci JISPEN sami bez nastavení poštovního (SMTP) serveru, pak je pro použití JISPEN tento účet defaultní a jediný. Nový účet nebude možné přidat bez nastavení konfigurace SMTP serveru.

Po zadání URL adresy do internetového prohlížeče, na které je umístěn JISPEN bude standardně zobrazena úvodní stránka systému.

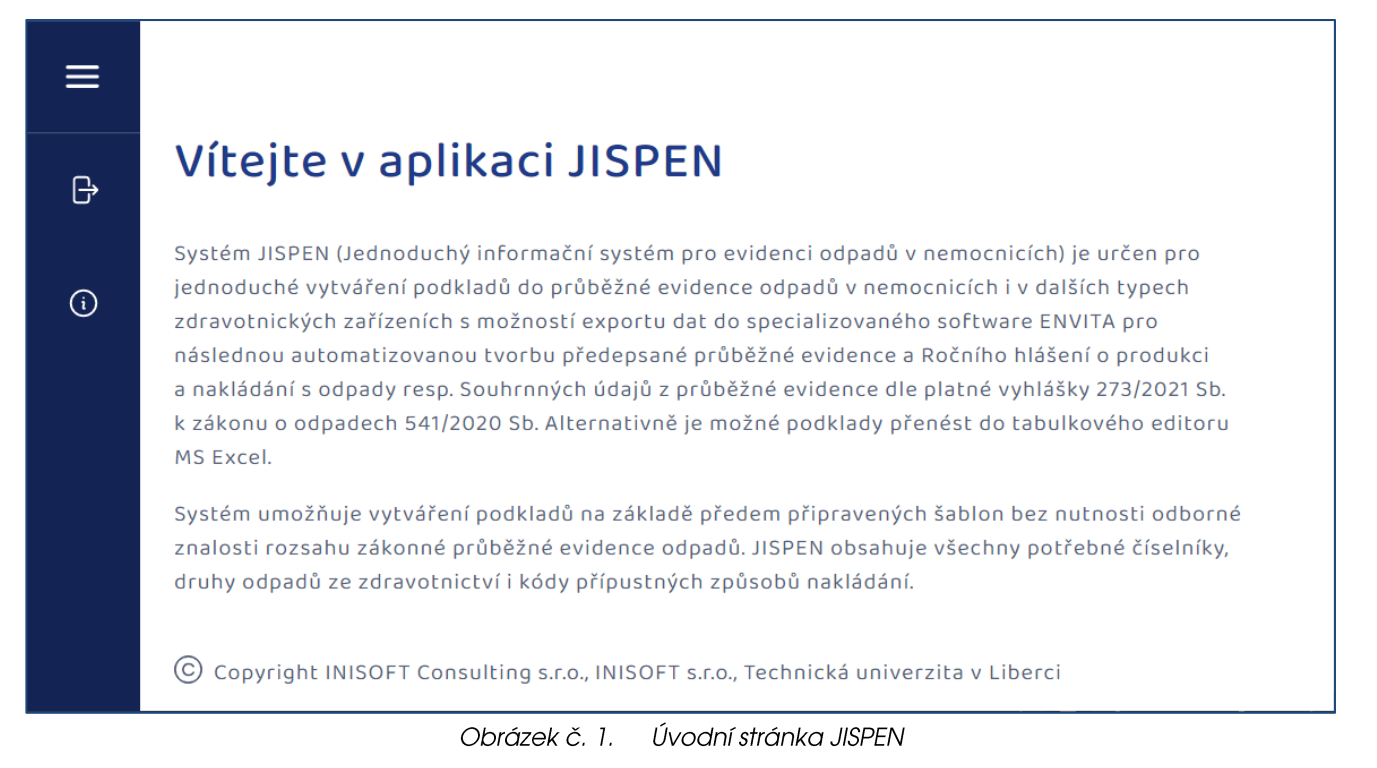

devřete stránku s možností JISPEN se ovládá pomocí levé navigační lišty. Pomocí tlačítka Přihlášení přihlášení do aplikace nebo založení nového účtu. Alternativně lze použít odkaz pro zapomenuté heslo, pokud si ho nepamatujete a potřebujete ke svému účtu nastavit nové. Z bezpečnostních důvodů lze do názvu uživatele zadat pouze platná e-mailová adresa.

strana  $5/17$ 

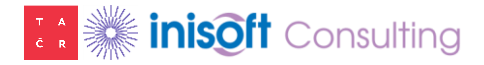

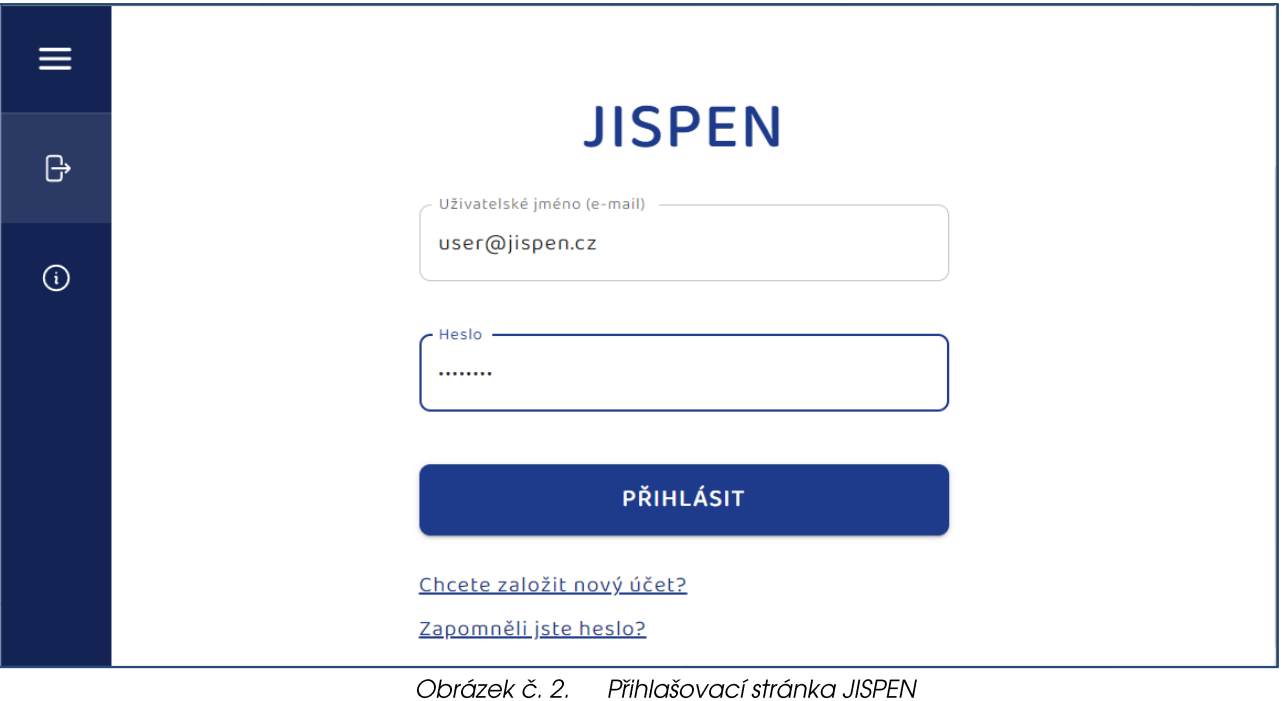

Pro založení nového účtu klikněte na odkaz "Chcete založit nový účet?" Vyplňte svou e-mailovou adresu a potvrdte, že nejste robot (ochrana formou metody Captcha). Na Vaši emailovou adresu zpravidla do několika minut dorazí nová zpráva s názvem Nastavení nového hesla v aplikaci JISPEN a s instrukcemi pro dokončení registrace. Jedná se o URL odkaz, na kterém budete moci zadat své přístupové heslo.

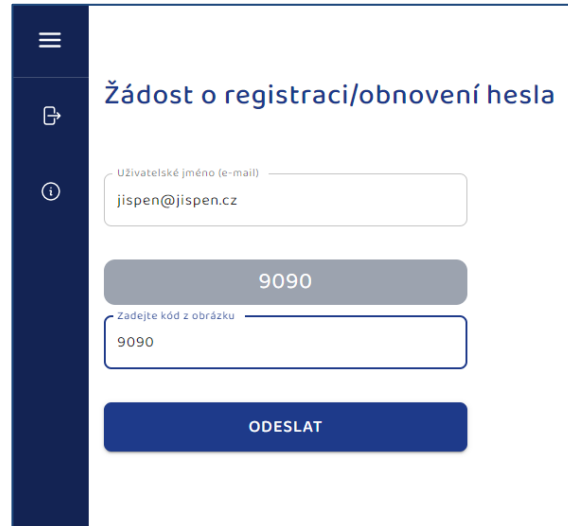

Obrázek č. 3. Založení nového účtu

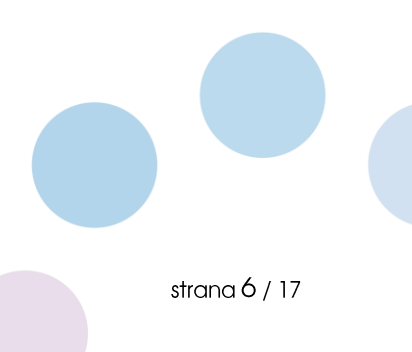

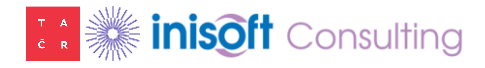

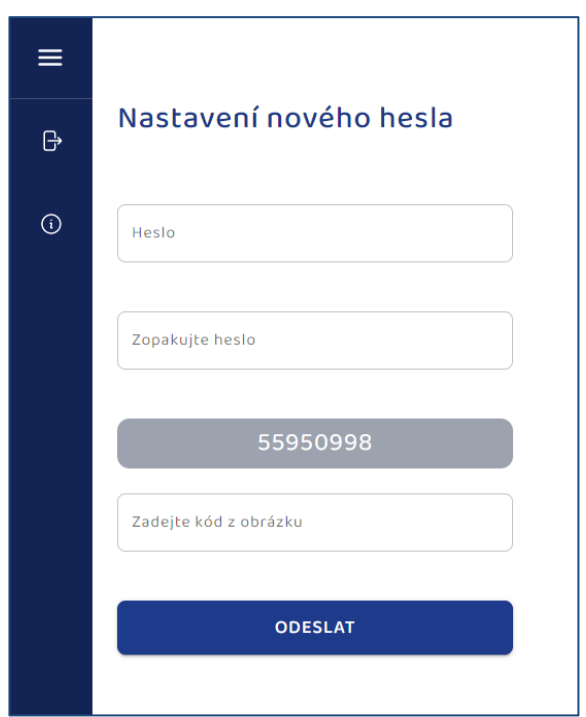

Obrázek č. 4. Zadání nového hesla

Vámi zadané heslo musí obsahovat minimálně osm znaků. Doporučujeme kombinaci písmen a číslic. Po vytvoření účtu se můžete do JISPEN přihlásit. Proces při obnovení hesla je podobný jako při zakládání nového účtu. Kliknutím na odkaz "Zapomněli jste heslo?" vyplňte svůj e-mail, pod kterým byl účet založen a systém odešle novou zprávu s odkazem pro vytvoření nového hesla.

Při zakládání nového účtu probíhají základní validace (kontrola na duplicitní uživatelské jméno v databázi resp. účet, neshoda potvrzení stejného hesla atp.).

Důležité upozornění: Veškeré záznamy v evidenci jsou vázány k založenému účtu.

#### Přihlášení

Pokud již máte v JISPEN založený účet, pak na stránce pro přihlášení vyplňte své přihlašovací údaje a stiskněte tlačítko Přihlásit.

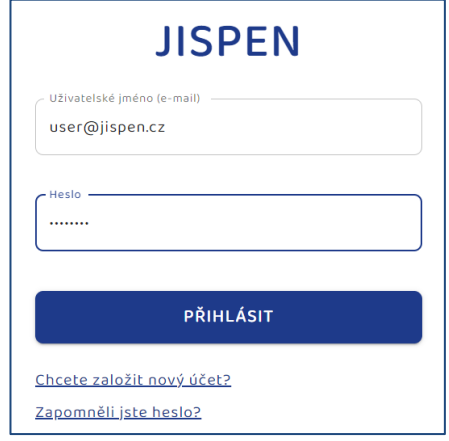

Obrázek č. 5. Přihlášení do JISPEN

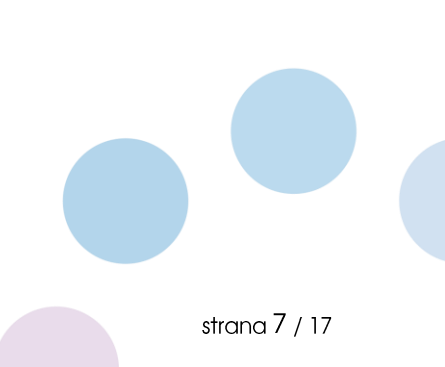

#### Levá navigační lišta

Na levé straně aplikace je umístěna navigační lišta s tlačítky pro ovládání programu. Jedná se o tato tlačítka:

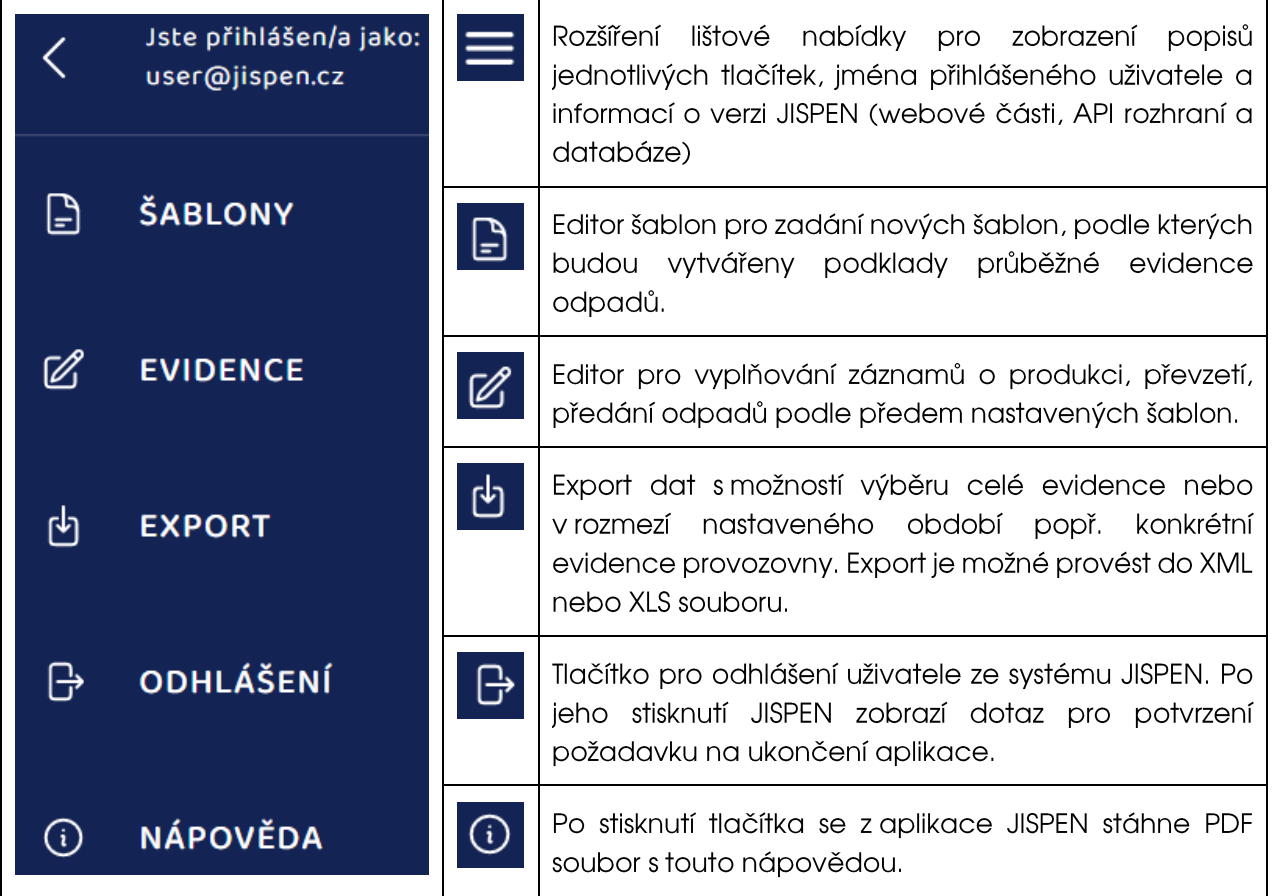

#### **Sablony**

V tomto editoru můžete založit libovolný počet šablon pro neomezené množství evidovaných provozoven. Pozn.: Evidence odpadů se vede podle zákona o odpadech samostatně za každou provozovnu (konkrétní adresu, zařízení pro nakládání sodpady např. sklad, spalovna, ...). Dle svých potřeb však lze evidenci rozšířit a vést ji detailněji např. za každé středisko, ordinaci, laboratoř, úsek, oddělení atp.

Každá šablona v účtu uživatele se vždy váže ke konkrétní provozovně a zajišťuje dvě hlavní úlohy. Tou první je zjednodušení vytvářené evidence formou předvyplňování údajů, druhou pak validace povolených hodnot v evidenci dané provozovny. Pokud např. ve skladu nelze evidovat příslušný odpad, pak platí, že když nebude uveden v šabloně, nebude jej možné zapsat do evidence.

Jestliže v šabloně vyplníte pro danou provozovnu jeden druh odpadu, kód nakládání a jeden partnerský subjekt, kterému je odpad předáván, pak je vytváření evidence odpadů nejsnadnější, protože po zvolení šablony stačí zapsat datum a množství.

Uloženou šablonu není možné zpětně editovat. Je to dáno konstrukcí systému. Důvodem je, aby se tím nezměnily již pořízené záznamy v evidenci odpadů. Pokud budete chtít šablonu vymazat, systém zjistí, zda již není v evidenci využita a pokud ano, pak nabídne smazání pouze včetně všech podřízených

záznamů v evidenci odpadů. Mazání šablony lze pomocí tlačítka popelnice ve sloupci Akce v řádku se záznamem šablony.

Pro snadné používání šablon v evidenci odpadů dobře zvolte jejich název. Usnadníte si tak jejich výběr a především identifikaci provozovny, za kterou evidenci vytváříte.

| $\equiv$      | Vaše šablony    |          |              |                         |                         |
|---------------|-----------------|----------|--------------|-------------------------|-------------------------|
| ₿             | NÁZEV ŠABLONY ↓ | IČO      | IČZ/IČS/IČP  | <b>NÁZEV PROVOZOVNY</b> | <b>AKCE</b>             |
| $\mathscr{C}$ | plast           | 25417657 | $\mathbf{1}$ | <b>INISOFT s.r.o.</b>   | 位                       |
| 凼             | papír           | 25417657 | $\mathbf{1}$ | <b>INISOFT s.r.o.</b>   | fil                     |
|               | infekční        | 25417657 | $\mathbf{1}$ | <b>INISOFT s.r.o.</b>   | 侕                       |
| ₿             |                 |          |              | $1 - 3z3$               | $\langle \quad \rangle$ |
| $\odot$       |                 |          |              |                         | <b>NOVÁ ŠABLONA</b>     |

Obrázek č. 6. Editor šablon

#### **Evidence**

V editoru Evidence lze zadávat nové záznamy na základě předem vytvořených šablon. Po stisknutí tlačítka "Nový záznam" zobrazíte stránku, ve které můžete zvolit název šablony, vybrat jednotlivé položky ze šablony (pokud obsahuje více možností), uvést datum a množství.

Zároveň je možné již vytvořené záznamy v evidenci kopírovat, editovat a mazat pomocí příslušných tlačítek ve sloupci Akce.

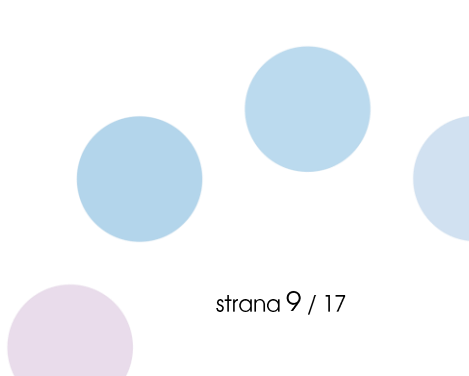

| ≡            |            | Evidence odpadů |              |                   |           |                       |                                                             |  |  |
|--------------|------------|-----------------|--------------|-------------------|-----------|-----------------------|-------------------------------------------------------------|--|--|
| $\boxed{2}$  | DATUM 1    | ŠABLONA         | <b>ODPAD</b> | MNOŽSTVÍ          | NAKLÁDÁNÍ | <b>PROVOZOVNA</b>     | <b>OPRÁVNĚNÁ OSOBA</b>                                      |  |  |
| $\mathbb{Z}$ | 22.11.2022 | infekční        | 180103       | 0.002 t           | AN3       | <b>INISOFT s.r.o.</b> | Marius Pedersen                                             |  |  |
|              | 22.11.2022 | papír           | 150101       | 0.15 <sub>t</sub> | AN3       | <b>INISOFT s.r.o.</b> | Marius Pedersen                                             |  |  |
| 也            | 22.11.2022 | plast           | 150102       | 0.15 <sub>t</sub> | AN3       | <b>INISOFT s.r.o.</b> | Marius Pedersen                                             |  |  |
| $\bigoplus$  | $\langle$  |                 |              |                   |           |                       | $1 - 3z3$<br>$\overline{\left( \right. }%$<br>$\rightarrow$ |  |  |
| $\odot$      |            |                 |              |                   |           |                       | NOVÝ ZÁZNAM                                                 |  |  |

Obrázek č. 7. Editor - Evidence odpadů

Množství se uvádí v tunách nebo v kilogramech (podle zvoleného přepínače). Datem se rozumí, kdy odpad vznikl, nebo byl předán oprávněné osobě (spalovně, do zařízení, ...), nikoliv den zápisu.

#### **Export**

V této části programu lze provést export pořízené evidence tj. vytvořit datový výstup v elektronické podobě pro přenos do specializovaných informačních systémů pro vedení průběžné evidence odpadů např. programu ENVITA. Jedná se o XML soubor. Alternativně lze pořízená data z JISPEN exportovat do tabulkového editoru MS Excel.

Rozsah exportu nastavíte výběrem provozovny a zadáním časového intervalu Datum od - Datum do. Lze rovněž exportovat záznamy za všechny provozovny aktivací možnosti "Exportovat všechny provozovny". Následně můžete zvolit typ exportu a způsob získání souboru. Na výběr je možnost stažení elektronického souboru nebo zaslání na e-mailovou adresu, kterou v příslušném poli zadáte. Vzniklý soubor tak můžete odeslat e-mailem zodpovědné osobě či externímu pracovníkovi, který zajišťuje vedení průběžné evidence nebo tvorbu Ročního hlášení o produkci a nakládání sodpady. Export můžete libovolně opakovat.

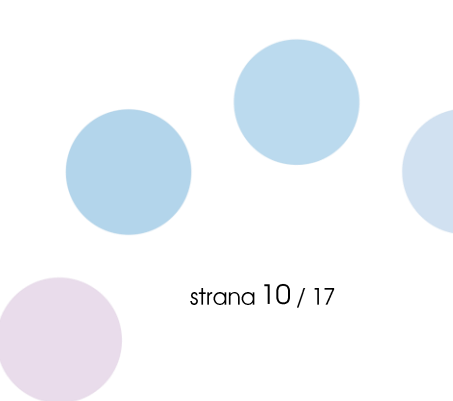

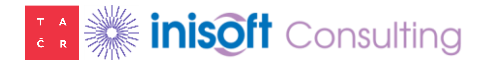

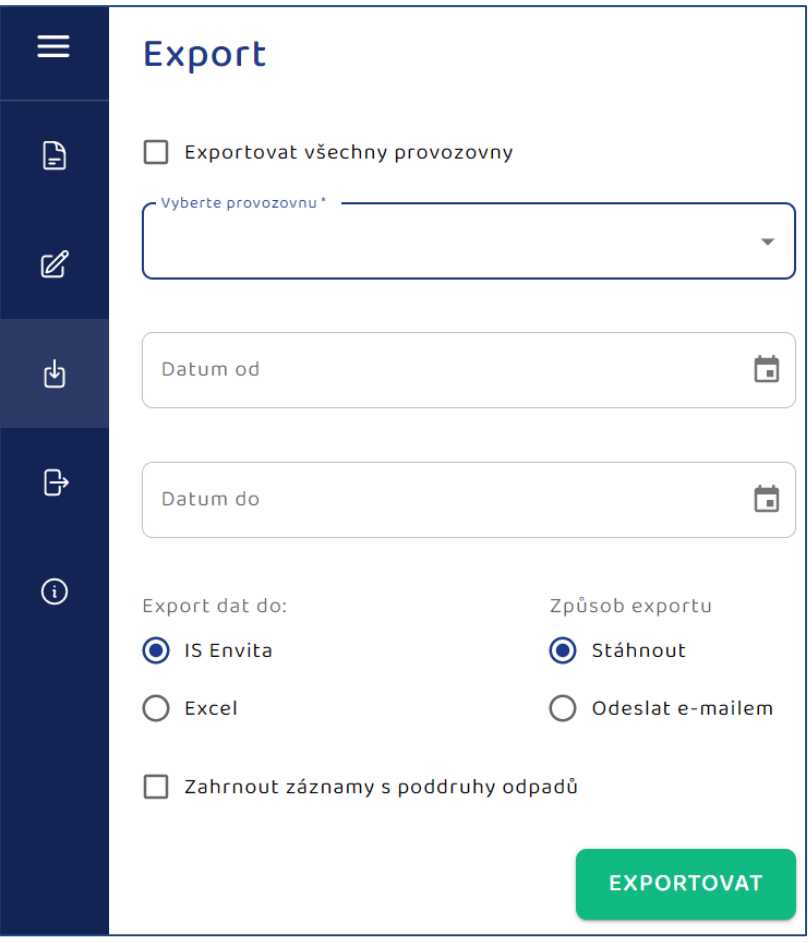

Obrázek č. 8. Export dat

Upozornění: Parametr "Zahrnout záznamy s poddruhy odpadů" lze aktivovat, pokud v evidenci odpadů resp. všablonách využíváte osmimístná katalogová čísla odpadů. Aktivací bude výstupní soubor obsahovat i záznamy s poddruhy odpadů. Dle aktuálně platné legislativy se poddruhy odpadů budou v evidenci používat podle přechodných ustanovení až od 1. ledna 2025. Pokud tak do této doby nastavíte export s těmito osmimístnými kódy, pak je nebude možné importovat do IS ENVITA.

# **Editace šablony**

Nový záznam v editoru šablon založíte pomocí tlačítka "NOVÁ ŠABLONA". Povinným a důležitým údajem je název šablony. Pozn.: Nelze založit dvě šablony se stejným názvem. Do názvu doporučujeme uvést identifikaci provozovny, za kterou budete evidenci vytvářet a dále označení odpadu, který budete evidovat. Příkladem takového názvu může být "sklad\_papír", "URL\_plast", "lékaři\_NO". Pokud v rámci svého účtu povedete evidenci pouze za jednu provozovnu, pak do názvu šablony vkládat identifikaci své provozovny nemusíte.

Šablona obsahuje dále tyto sekce: Provozovna, Povolené odpady, Kódy nakládání, Oprávněné osoby (partner). Pro vyplnění některých údajů v jednotlivých sekcích je k dispozici číselník. Poslední sekce se všabloně dynamicky zpřístupní, pokud zvolíte všabloně takový kód nakládání, který představuje převzetí nebo předání odpadu.

V aplikaci můžete založit jednoduché a složité šablony. Jednoduché šablony tj. takové, které v každé sekci obsahují pouze jednu hodnotu, jsou výhodné při následném vytváření evidence odpadů, protože

po zadání názvu šablony se automaticky další položky v zápisu záznamu do evidence doplní a stačí tak uvést již pouze množství a datum. Možnou nevýhodou jednoduchých šablon je jejich velký počet ve chvíli, kdy nakládáte na provozovně s více druhy odpadů, vytváříte evidenci za více provozoven nebo stejný druh odpadu předáváte více partnerským subjektům. Složité šablony eliminují nevýhodu jednoduchých šablon, ale zpomalují zápis do evidence odpadů, protože se musí správně nastavit povolené položky. Např. tedy když na složité šabloně existují povolené dva odpady, pak při zápisu do evidence odpadů je nutné vždy vybírat požadovaný odpad atp.

#### **Sekce Provozovna**

V této části šablony se vyplňují údaje o vlastní provozovně, za kterou bude vedena evidence. Jako nepovinné informace můžete doplnit údaje o kontaktní osobě.

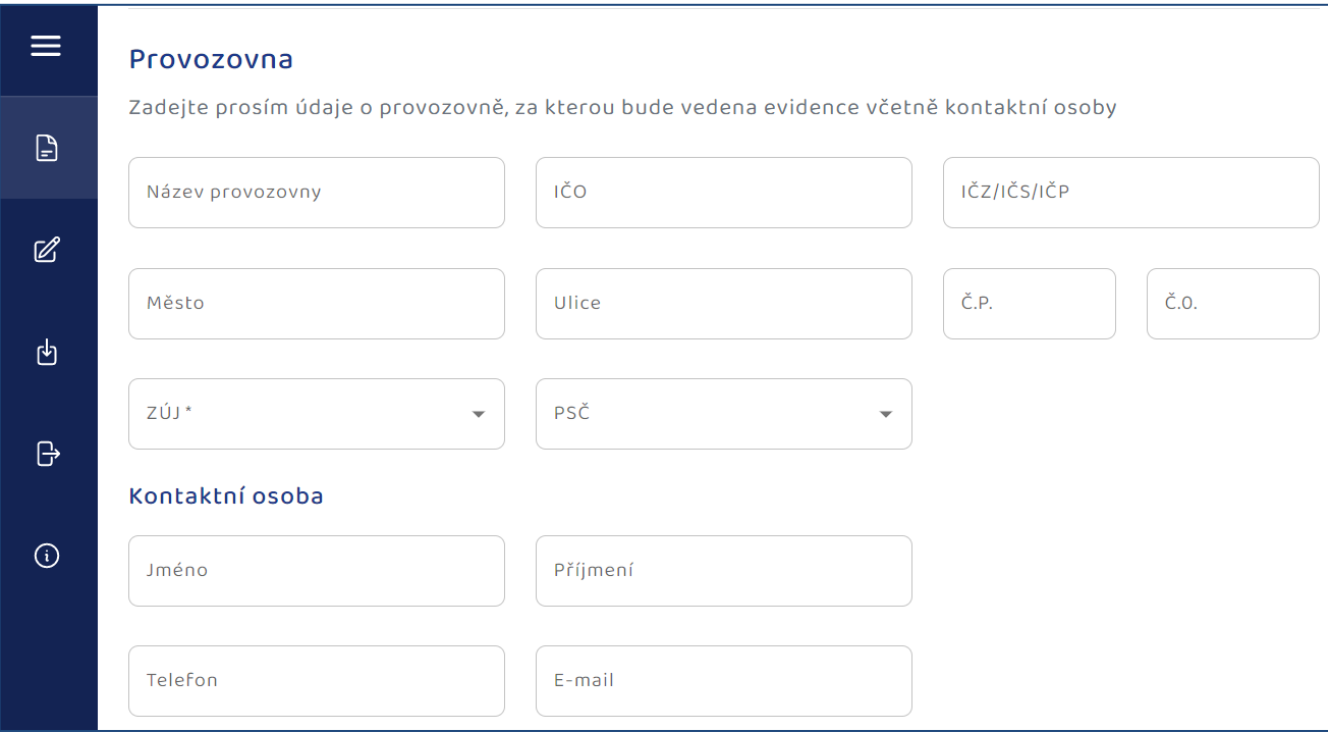

Obrázek č. 9. Editace šablony - sekce Provozovna

Každé editační pole obsahuje popis položky. Kromě adresních údajů, Identifikačního čísla organizace IČO, Názvu provozovny je nutné vyplnit IČZ/IČS/IČP a ZÚJ. Význam těchto položek je následující:

- IČZ = Identifikační číslo zařízení, které začíná písmeny CZ a je osmimístné. Toto číslo přiděluje  $\bullet$ krajský úřad konkrétnímu zařízení pro nakládání sodpady. Pokud vytváříte evidenci např. za spalovnu nemocnice, pak musíte toto číslo pro identifikaci zařízení použít.
- $\mathsf{I}\check{\mathsf{CS}}$  = Identifikační číslo skladu u původce, které začíná písmeny CS a je osmimístné. Stejně jako  $\bullet$ IČZ přiděluje toto číslo místně příslušný krajský úřad. Jedná se o sklad ostatních odpadů do 100 tun provozovaný původcem odpadu pro své vlastní odpady (viz zákon o odpadech).
- IČP = Identifikační číslo provozovny. Toto číslo přiděluje provozovně živnostenský úřad a lze jej nalézt např. v živnostenském rejstříku. Číslo zpravidla začíná dvojcifernou hodnotou 10. Pokud pro svou provozovnu IČP v živnostenském rejstříku nenajdete, můžete si zvolit pro účely vedení evidence odpadů vlastní interní číslo provozovny, které ale během roku nesmíte měnit. Doporučujeme jej po celou dobu existence provozovny zachovat. Interní číslo provozovny je

max. dvanáctiznaková hodnota, nesmí začínat písmeny CZ, CO, CS, obsahovat mezery nebo pouze nulu. Také nedoporučujeme do interního čísla provozovny vkládat diakritická znaménka.

ZÚJ = Základní územní jednotka, která se vyplňuje z číselníku vydávaného Českým statistickým  $\bullet$ úřadem. Tato územní jednotka musí odpovídat adrese provozovny.

#### Sekce Povolené odpady

V této části šablony můžete označit povolené odpady, které v provozovně produkujete nebo s nimi nakládáte. Šablona neobsahuje celý katalog, ale pouze odpady, které mohou vznikat z činnosti zdravotnických zařízení. Aplikace JISPEN tímto zjednodušuje evidenci odpadů a rovněž znemožňuje evidovat takové odpady, které ve zdravotnických zařízení vznikat nemohou.

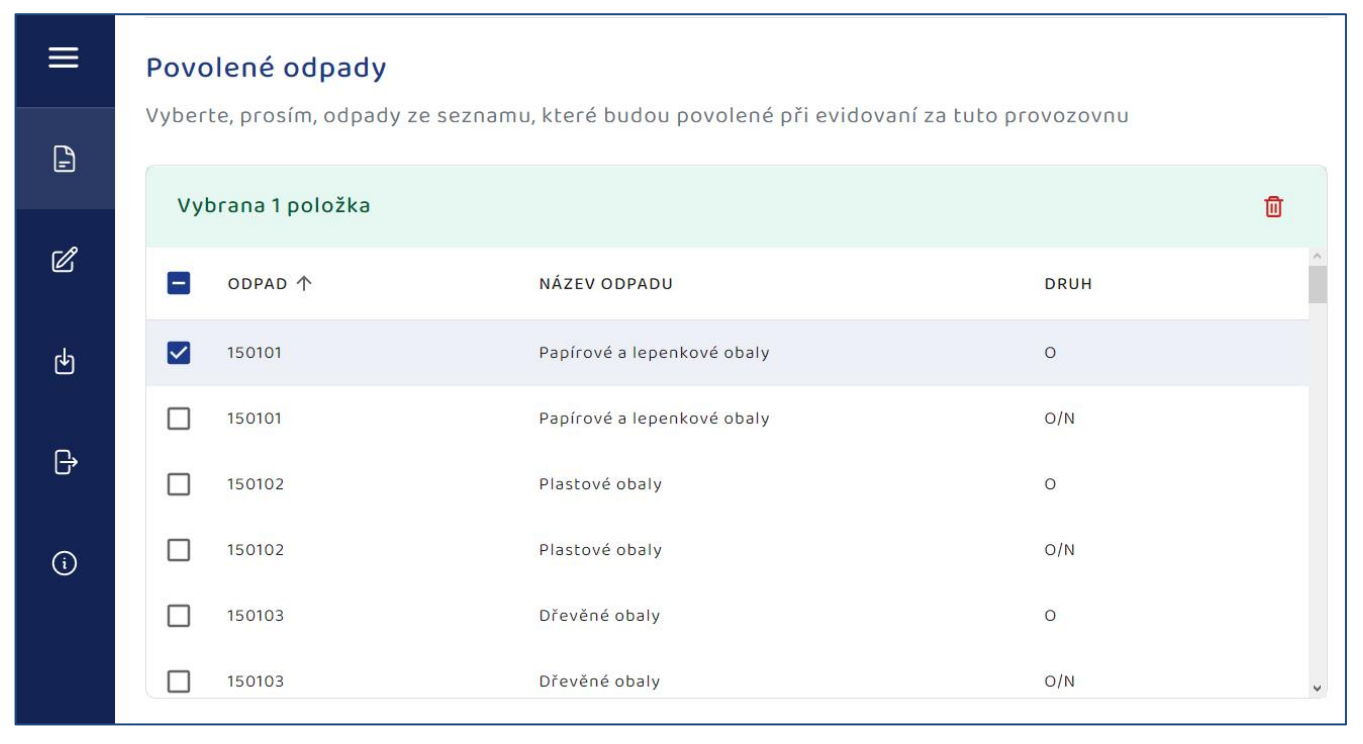

Obrázek č. 10. Editace šablony - sekce Povolené odpady

Ke každému druhu odpadu existuje zrcadlová položka. Jinými slovy, každý odpad je možné zvolit s kategorií Ostatní (odpad nemá nebezpečné vlastnosti) nebo Nebezpečný (odpad vykazuje jednu nebo více nebezpečných vlastností).

Pokud vyberete odpad s kategorii N/O, tzn. odpad podle katalogu odpadů, který má nebezpečné vlastnosti, ale který je nevykazuje a existuje vydané osvědčení na základě hodnocení nebezpečných vlastností odpadů, musí se v Ročním hlášení uvést číslo osvědčení, na základě kterého je povoleno nakládat s daným nebezpečným odpadem jako s odpadem bez nebezpečných vlastností.

#### Sekce Kódy nakládání

V této sekci můžete povolit k dané provozovně a zvoleným odpadům kódy nakládání. Tyto kódy stanovuje legislativa a představují "tok" odpadu tzn. vznik, převzetí, předání, využití, odstranění atp. Plnohodnotná průběžná evidence se vede formou skladové bilance. To znamená, že pro každý odpad musí být zaznamenán "příjem" (vznik, převzetí, ...) a jeho "výdej" (předání, využití, odstranění, uskladnění, ...). V aplikaci JISPEN se vytváří podklady pro průběžnou evidenci odpadů, tudíž lze zápis do

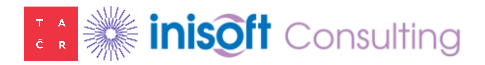

evidence zjednodušit a zadávat pouze takové záznamy, které ekolog nebo externí poradce požaduje, např. pouze předání vlastních vyprodukovaných odpadů, protože jejich vznik lze snadno odvodit.

|         | Kódy nakládání                                                                                    |                                                                       |                  |              |  |  |  |  |
|---------|---------------------------------------------------------------------------------------------------|-----------------------------------------------------------------------|------------------|--------------|--|--|--|--|
|         | Vyberte, prosím, kódy nakladání ze seznamu, které budou povolené při evidovaní za tuto provozovnu |                                                                       |                  |              |  |  |  |  |
| ₿       | Vybrana 1 položka                                                                                 |                                                                       |                  |              |  |  |  |  |
| Ø       | $\overline{\phantom{0}}$                                                                          | NÁZEV KÓDU NAKLÁDÁNÍ                                                  | KÓD 个            |              |  |  |  |  |
|         | П                                                                                                 | Produkce odpadu (vlastní vyprodukovaný odpad)                         | <b>A00</b>       |              |  |  |  |  |
| 也       | $\Box$                                                                                            | Primární produkce odpadu (produkce převzetím lékárnou odpadu léčiv)   | A20              |              |  |  |  |  |
| ₿       | M                                                                                                 | Předání jiné oprávněné osobě (kromě přepravce, dopravce)              | AN3              |              |  |  |  |  |
|         | $\Box$                                                                                            | Odpad, který nebyl předán a zůstává na skladě k 31.12.                | AN <sub>5</sub>  |              |  |  |  |  |
| $\odot$ |                                                                                                   | Odpad převzatý od původce, jiné oprávněné osoby, nebo jiné provozovny | <b>BOO</b>       |              |  |  |  |  |
|         |                                                                                                   | Předání jiné oprávněné osobě (kromě přepravce, dopravce)              | B <sub>N</sub> 3 | $\checkmark$ |  |  |  |  |

Obrázek č. 11. Editace šablony - sekce Kódy nakládání

Legislativa stanovuje desítky různých kódů nakládání. V aplikaci JISPEN jsou však pouze takové, které lze použít ve většině zdravotnických zařízeních. Tímto způsobem dochází ke zjednodušení aplikace a k eliminaci případných chyb tj. použití takových kódů nakládání, které pro původce prakticky nejsou přípustné.

Stejně jako u Povolených odpadů platí, že pokud v šabloně nastavíte pouze jeden kód nakládání, bude se po výběru šablony v evidenci odpadů automaticky doplňovat. Pokud v šabloně zvolíte více kódů nakládání, bude nutné v evidenci odpadů provést upřesnění požadovaného kódu.

Význam jednotlivých kódů nakládání je uveden přímo v šabloně.

#### Sekce Oprávněné osoby (partner)

V poslední části šablony můžete uvést všechny "povolené" oprávněné osoby (partnerské subjekty), kterým odpad předáváte, nebo od kterých jej přebíráte. Kromě Názvu partnera, Identifikačního čísla organizace IČO a Adresy místa provozovny či zařízení je nutné vyplnit i položky IČZ/IČS/IČP a ZÚJ. Význam těchto položek je popsán v sekci Provozovna. Další partnerský subjekt pak založíte stisknutím tlačítka "Přidat oprávněnou osobu".

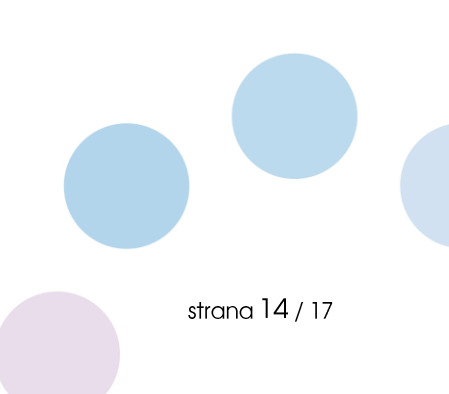

# **TA inisoft** Consulting

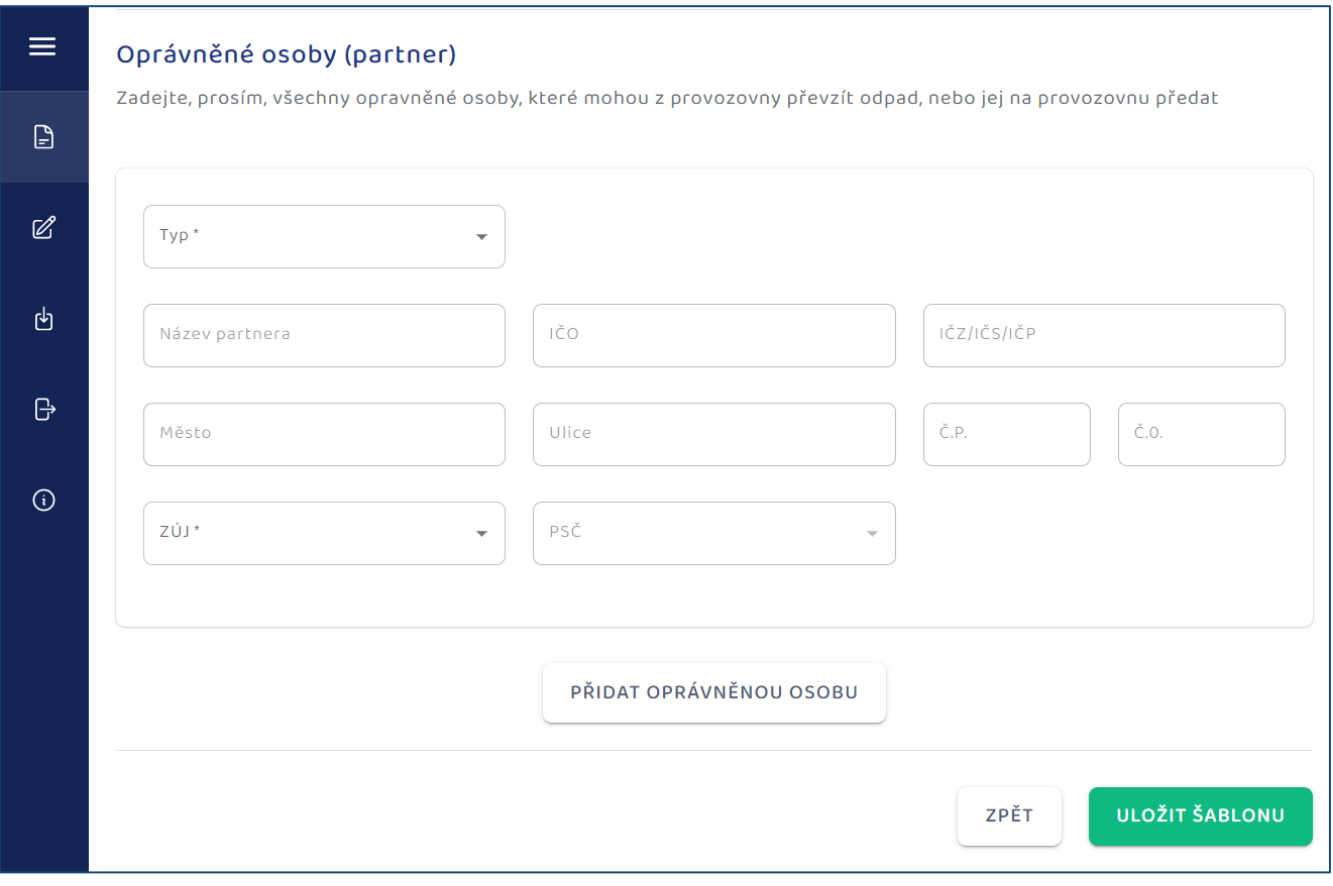

Obrázek č. 12. Editace šablony - sekce Oprávněné osoby (partner)

Při editaci položek probíhají základní validační funkce. Některé údaje lze vyplnit pomocí číselníku.

Po zadání údajů do této poslední sekce lze celou šablonu uložit. Pokud by některé údaje nebyly korektně vyplněny nebo by již existoval stejný název šablony v databázi, aplikace nedovolí takovou šablonu uložit a pole s chybně vyplněnými hodnotami jsou červeně zvýrazněny.

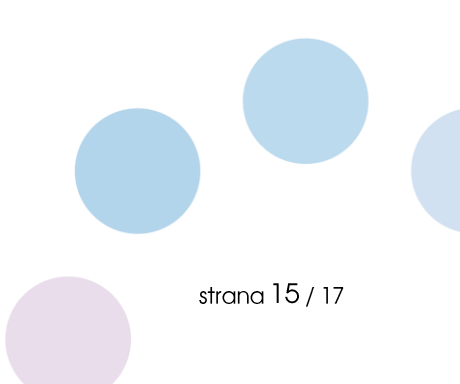

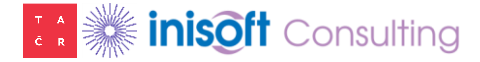

## Tvorba evidence odpadů

V editoru Evidence odpadů se záznamy zapisují pomocí tlačítka "NOVÝ ZÁZNAM", které otevře novou stránku pro editaci. Na této stránce se nejprve vybere šablona, podle které se bude zápis realizovat. Pokud je šablona jednoduchá (viz kapitola Editace šablony), všechny další položky se automaticky vyplní a následně postačí zapsat pouze množství a datum. V případě složité šablony je nutné editovat položky odpad, způsob nakládání, oprávněná osoba, ... Tyto položky však lze vyplnit pouze v rozsahu vybrané šablony. Do záznamu evidence odpadů tak nelze zadat jiné hodnoty, než které jsou povolené na vybrané šabloně. Evidence odpadů je tak velmi snadná. Záznam se uloží po stisknutí tlačítka "Vytvořit záznam". Jestliže není některý z údajů vyplněn, případně je chybný, konkrétní položka zčervená a záznam nelze uložit.

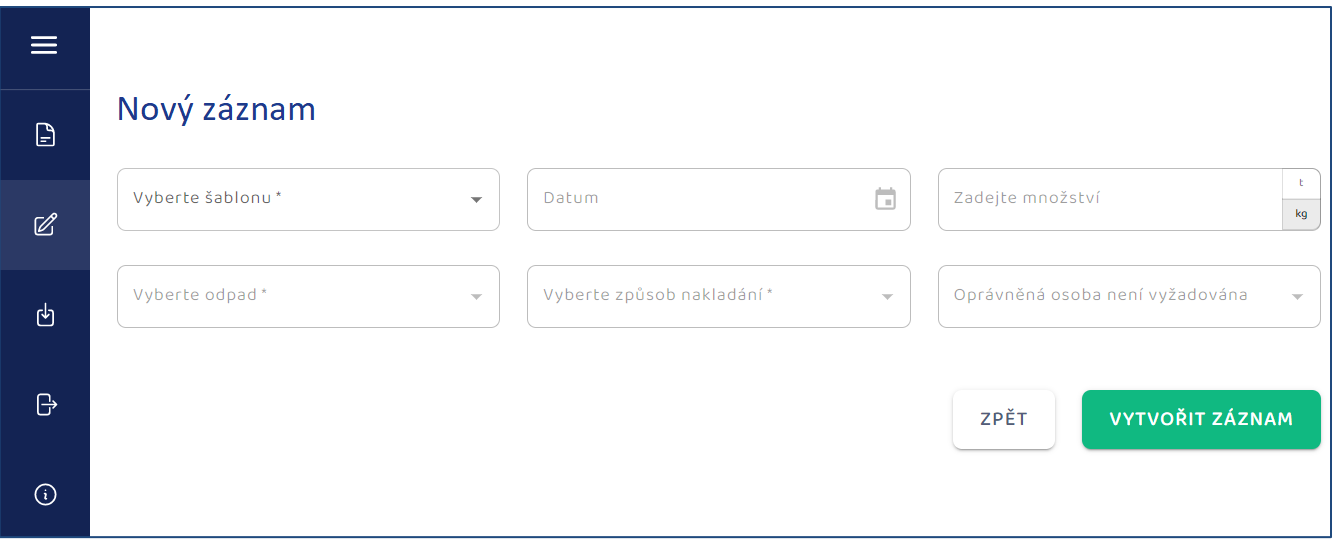

Obrázek č. 13. Evidence odpadů - Nový záznam

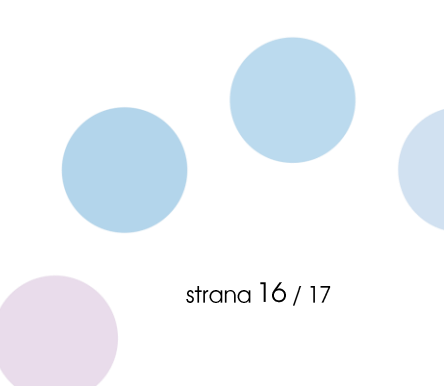

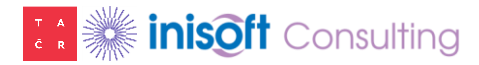

# Závěr

Aplikace JISPEN vychází ze zákona č. 541/2020 Sb. (o odpadech, v platném znění) a je upravena s ohledem na specifické požadavky prováděcí vyhlášky č. 273/2021 Sb. Umožňuje vytváření podkladů pro průběžnou evidenci odpadů v elektronické podobě a jejich export v datovém standardu pro přenos dat do specializovaného informačního systému ENVITA.

Podstatným přínosem aplikace je její snadné používání, možnost instalace v intranetové síti i on-line s využitím prostředí standardního internetového prohlížeče.

Naším cílem bylo dosáhnout toho, aby evidenci resp. podklady pro průběžnou evidenci mohl vytvářet prakticky každý a to bez hlubších znalostí pravidel a povinností stanovených v legislativě odpadového hospodářství.

#### Popis a zpráva o provedených testech

JISPEN byl otestován na operačních systémech Windows 8,10,11 resp. v internetových prohlížečích Microsoft Edge, Google Chrome a Opera. Všechny chyby, které byly při testování zjištěny, byly opraveny.

#### Kontakt na autory programu

# **inisoft** Consulting

Rumjancevova 696/3, Liberec I - Staré Město, PSČ 46001 tel. +420 485 102 698, e-mail: inisoft@inisoft.cz, web: https://www.inisoft.cz

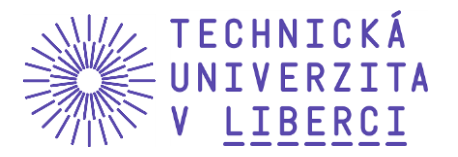

Studentská 1402/2, Liberec 1, PSČ 461 17 tel: +420 485 351 111, e-mail: info@tul.cz, web: https://www.tul.cz

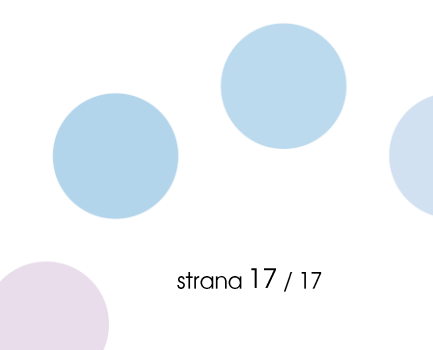